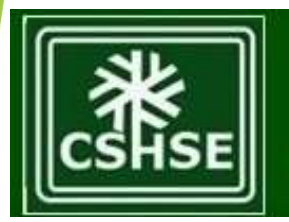

**COUNCIL FOR STANDARDS IN HUMAN SERVICE EDUCATION** 

# Self-Study: Improving Navigation Using Windows and WORD Technology

Presented by Winona Schappell, M.Ed, HS-BCP, CSHSE VP of Accreditation winona.schappell@gmail.com

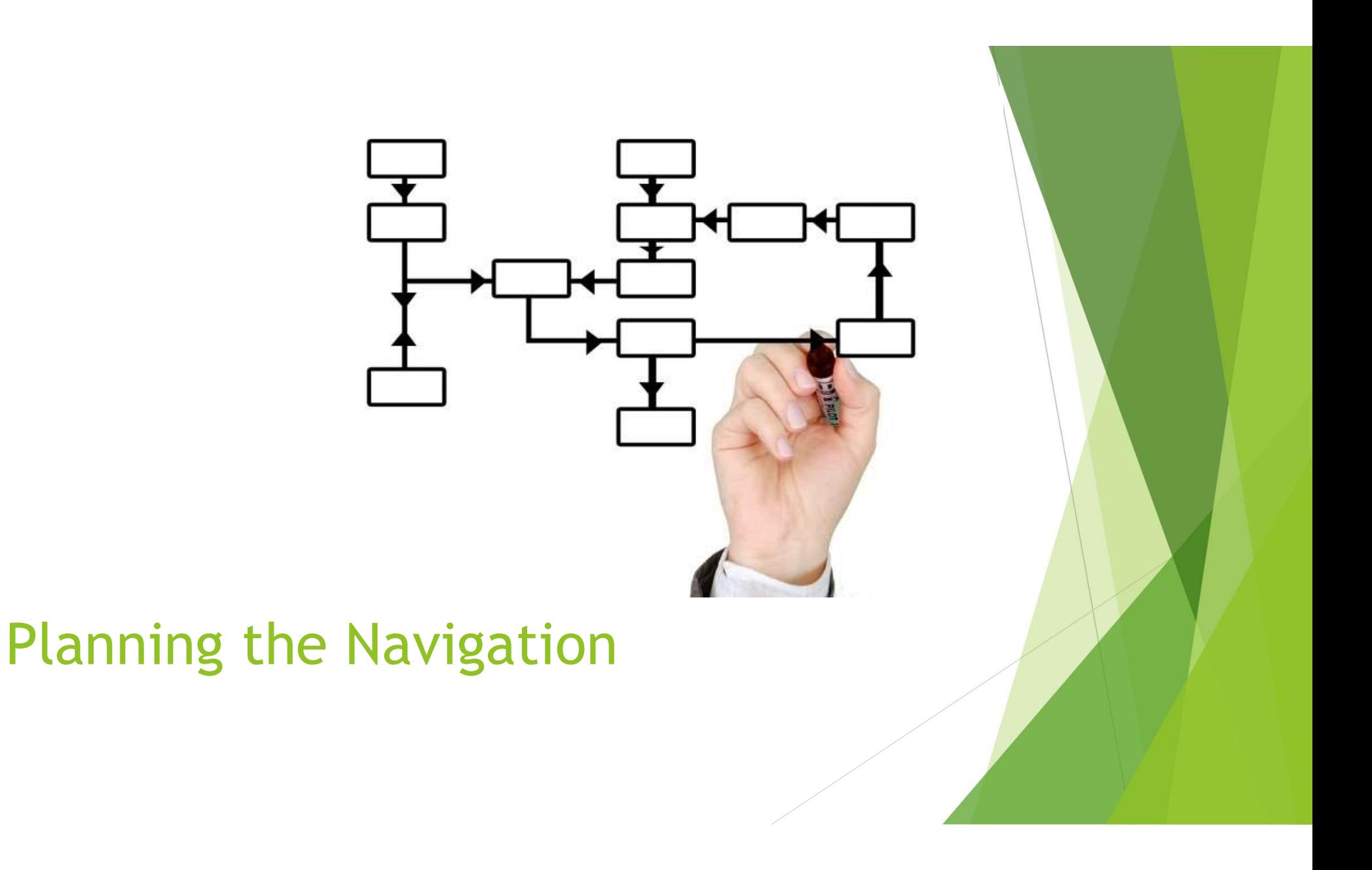

### Step 1: Create a folder entitled "Institution Name" Human Service Program Self-study

The self-study template and document subfolders will reside in one folder. Save this folder on your desktop or other storage unit. Create a subfolder for the documents.

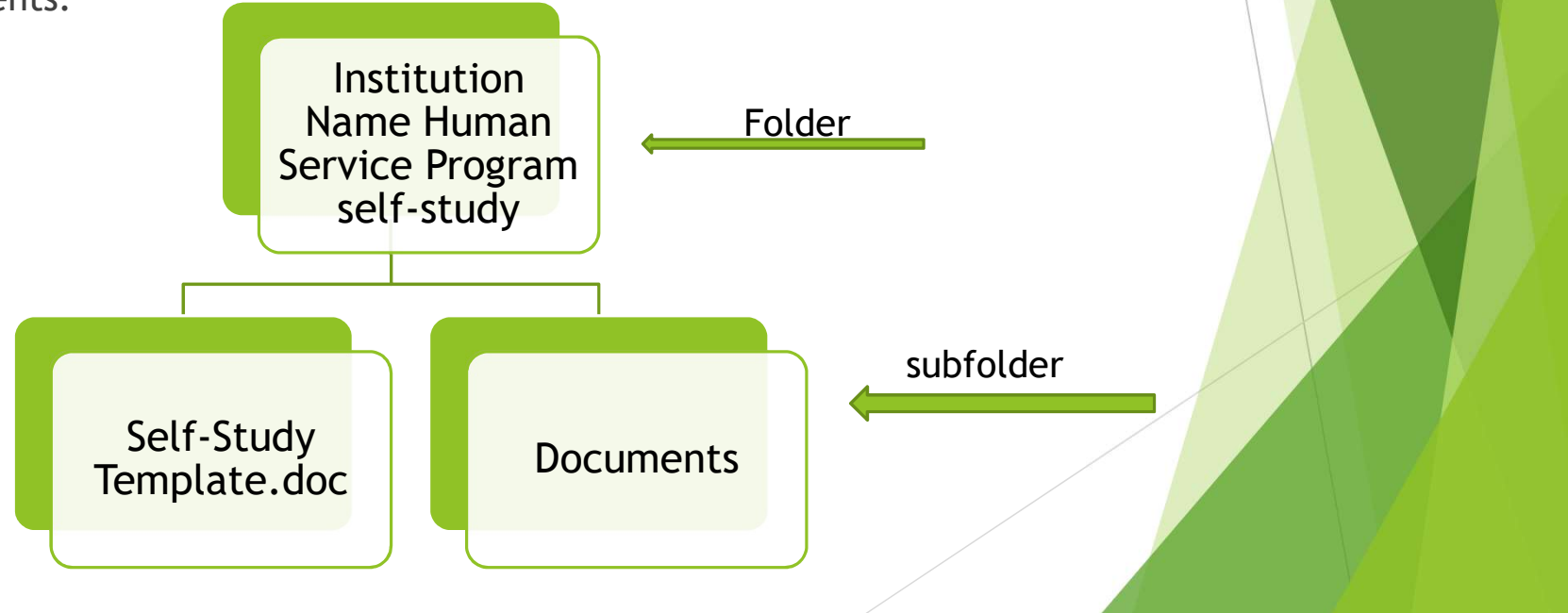

# Step 2:Organize the Document Folder

- **Envision how you want the reader to navigate through the supporting** documents of the self-study
	- By Standards
	- By Categories (institutional documents, program documents, syllabi, etc)
	- $\triangleright$  Other method according to how the self-study is written
- **Create subfolders to hold referenced documents according to selected** navigation method.
- Depload documents into the created subfolders

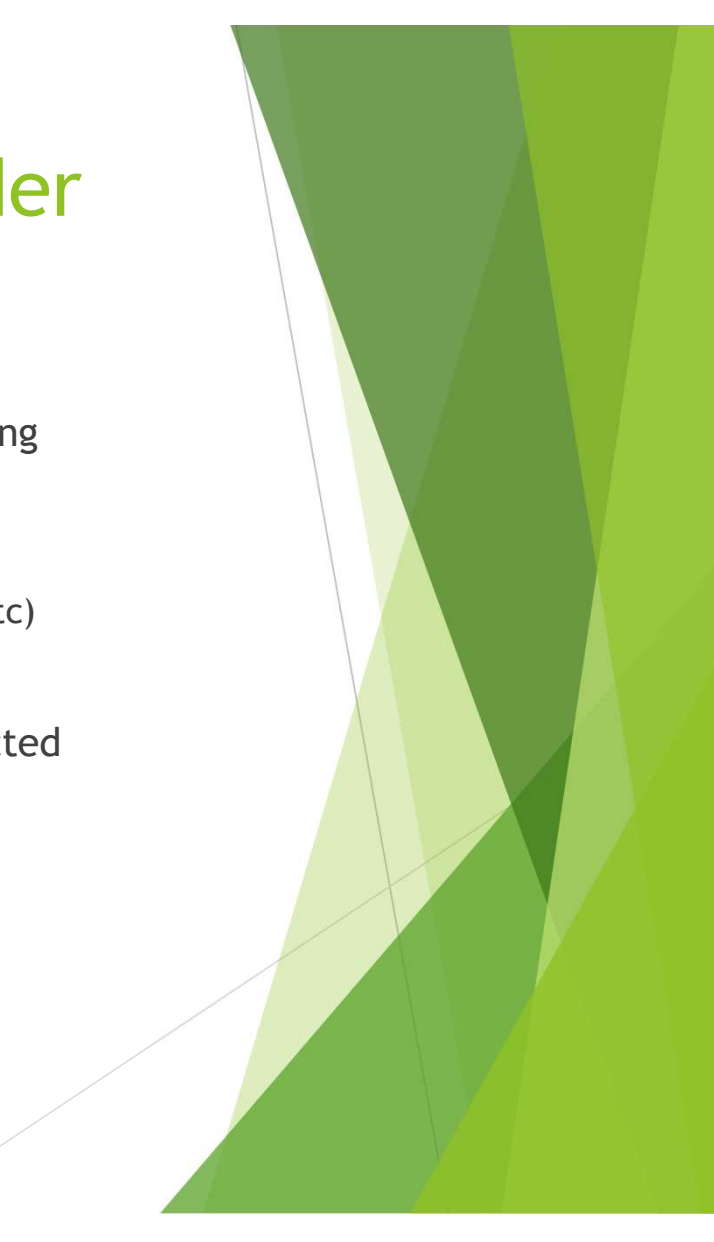

# Sample of Folder Organization by Categories

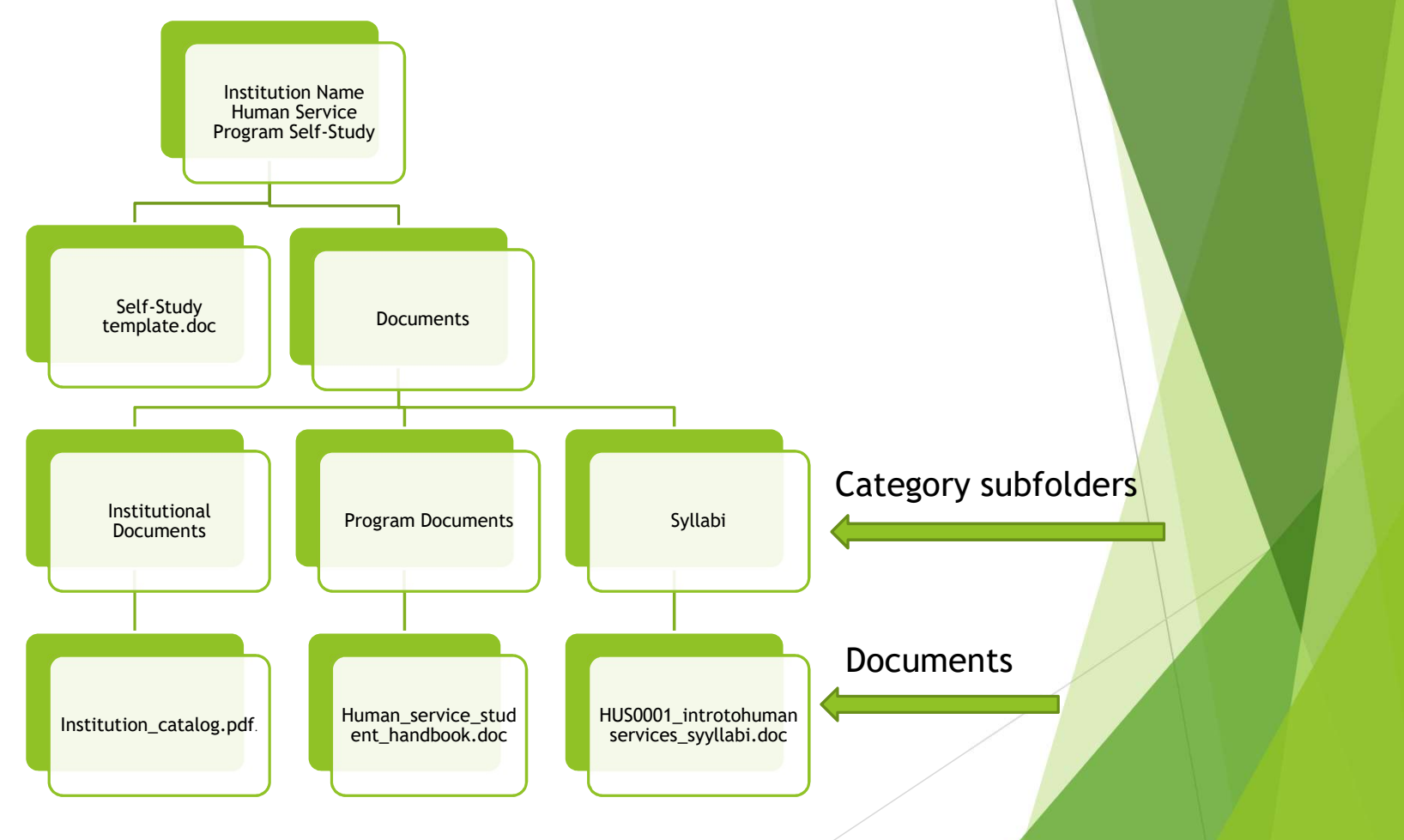

### Sample of Folder Organization by Standards

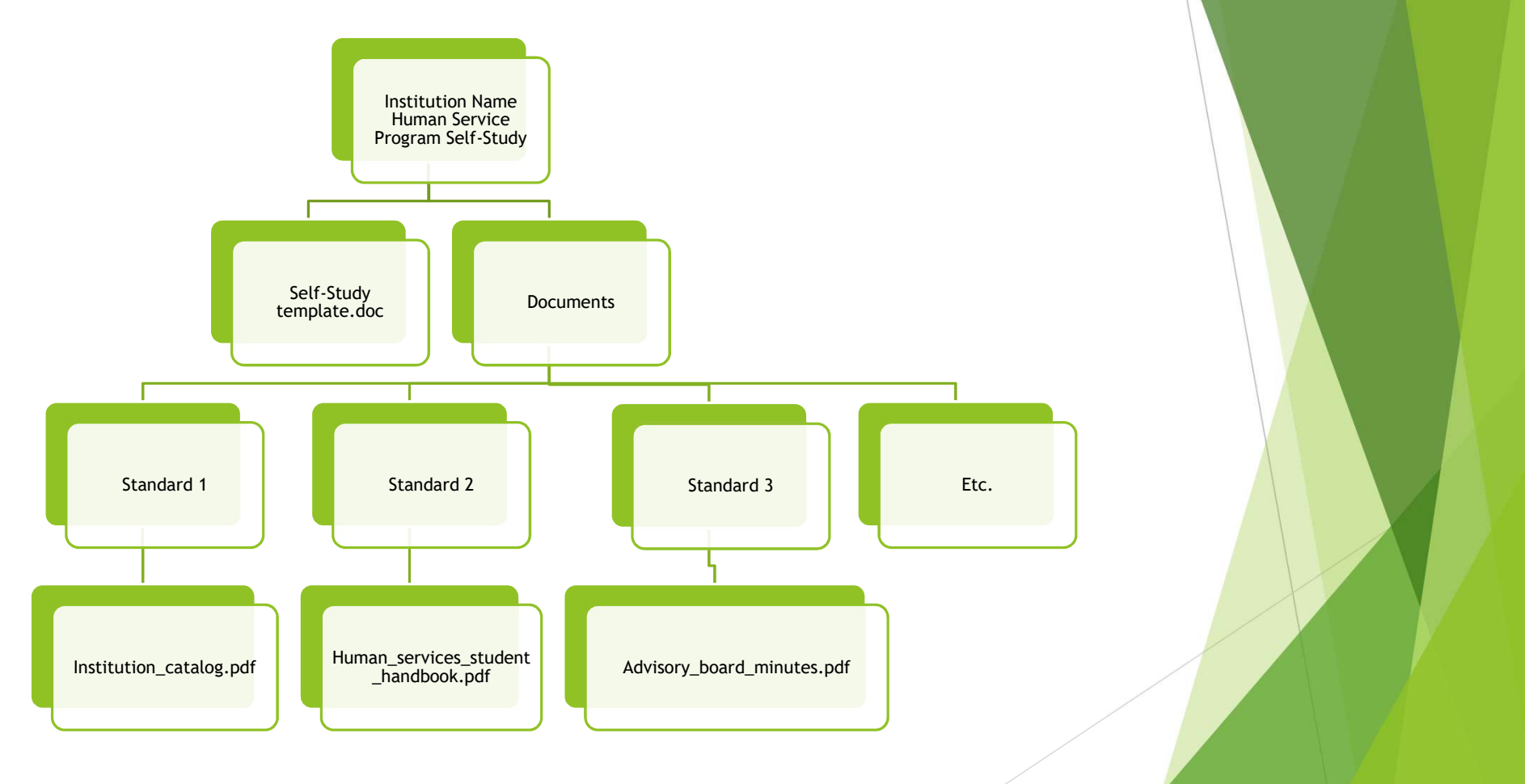

## Documents demonstrating compliance

- ▶ Format all documents in a pdf format
- **Ensure that multiple paged documents are** numbered.

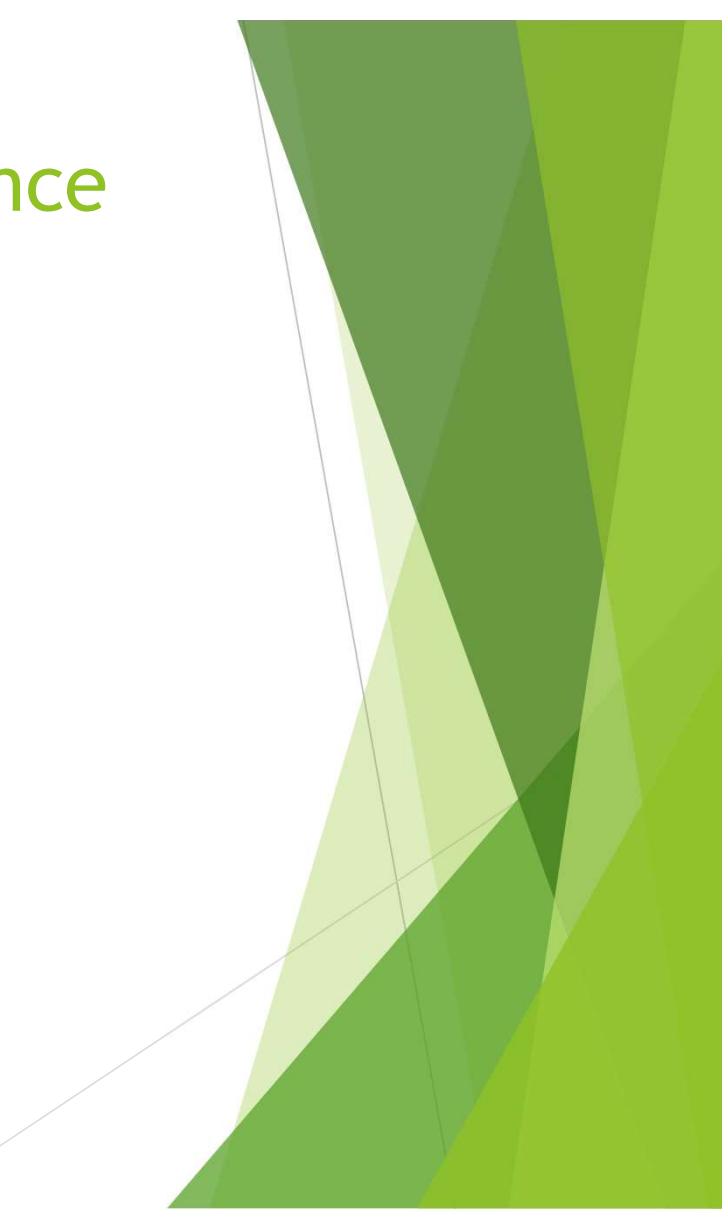

# Embedding Hyperlinks to Webpages and Documents

Refer to Microsoft for directions on inserting hyperlinks: https://support.office.com/enus/article/Create-or-edit-a-hyperlink-5D8C0804-F998-4143-86B1- 1199735E07BF

# Hyperlink to an external URL

- ▶ Use this method if referring to pages on the college's website.
- In the narrative, highlight the word or the URL address you wish to hyperlink. Describe the institution.

Response: The Institution is an open community college. Refer to

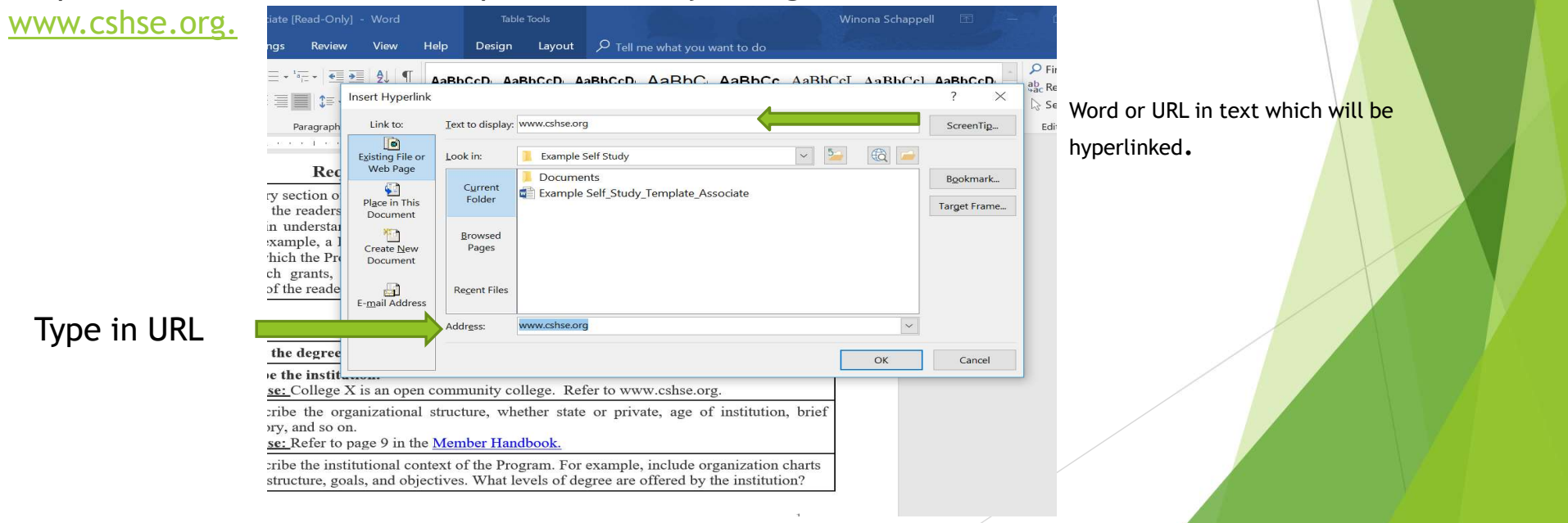

# Hyperlink to an external URL

- Avoid password protected pages.
	- If the page on the Institution's website requires a password access, consider creating a pdf of the page and linking that document from a folder.

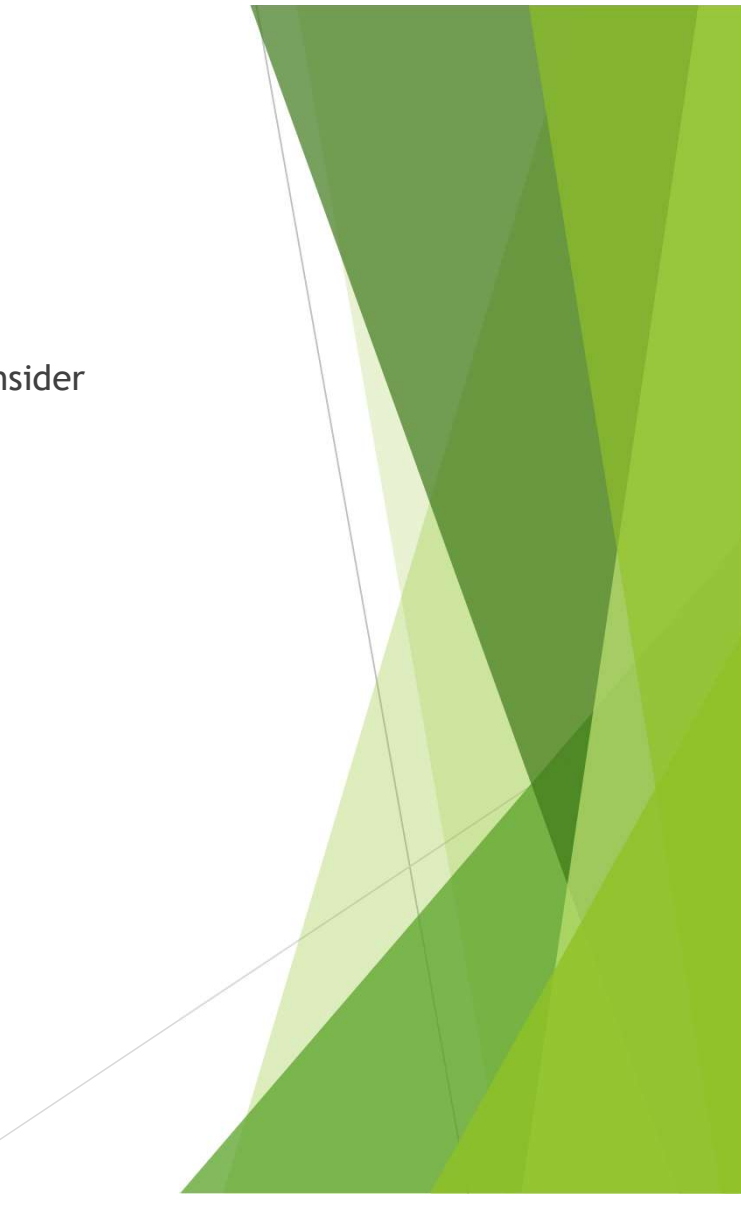

# Hyperlink to a document in a folder

Highlight the word in the narrative and insert link. Be sure "current folder" and "existing File or Web Page" is selected in the dialog box.

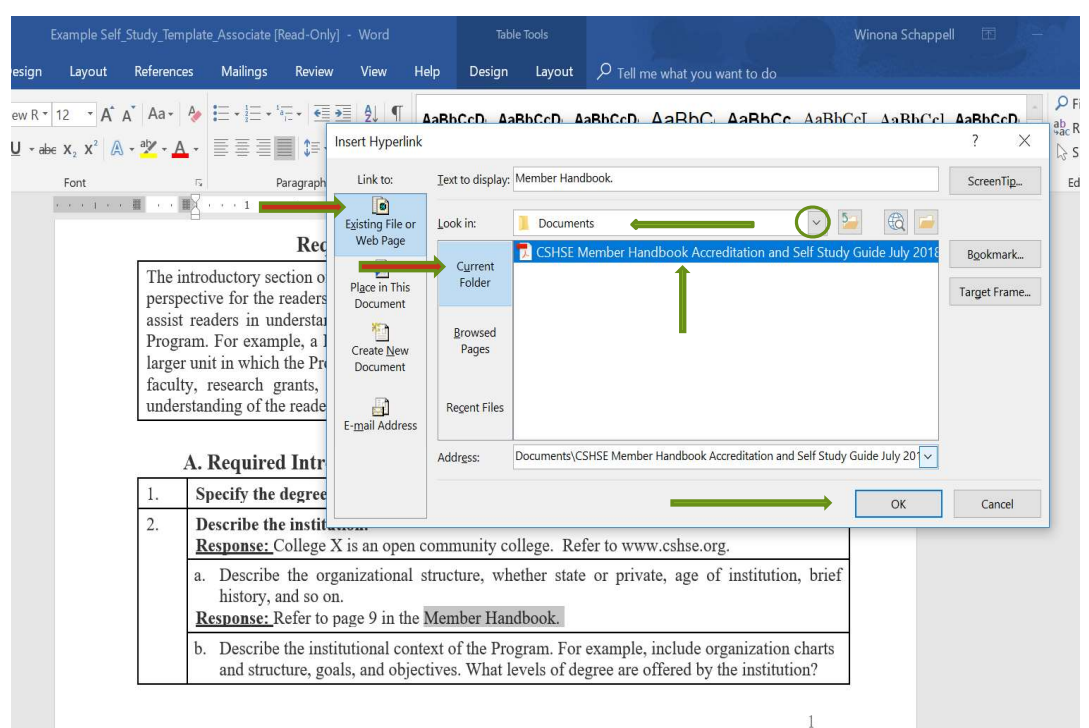

Use the down arrow to locate the folder in which the document exists. Select the name of the desired document. Click OK.

# Hyperlink to a Folder or Subfolder: Check the path

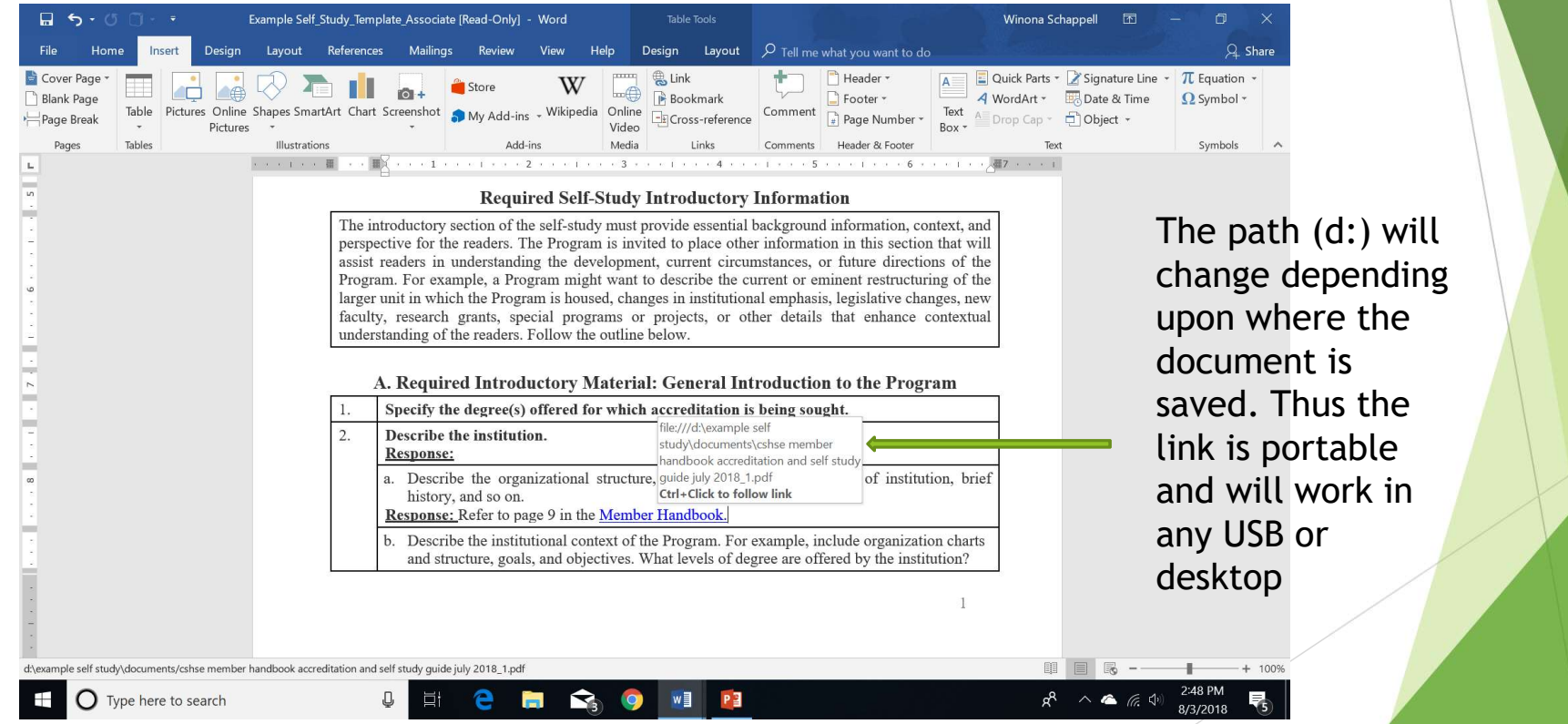

# Hyperlink to a Folder or Subfolder: Check the path **interpoonly the Calcular System.**<br> **Se aware of saving to desktops that are connected to an Institution's**<br> **Se aware of saving to desktops that are connected to an Institution's**<br> **Intranetwork system.** The links may not

- ▶ Be aware of saving to desktops that are connected to an Institution's transferred to other storage devices.
- Before mailing the USB devices, test on computers that are not connected to the Institution's network.